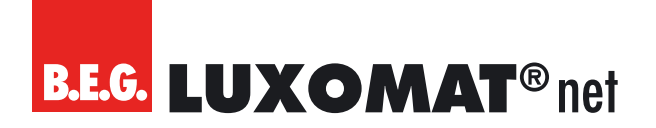

# **KNX IP Schnittstelle mit KNX Security**

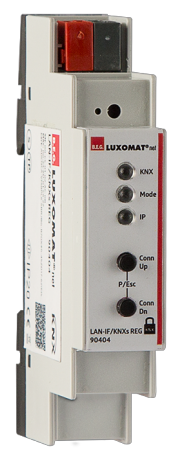

# **LAN-IF/KNXs REG**

# **Betriebsanleitung**

90404

Technische Änderungen vorbehalten Technische Änderungen vorbehalten **Alle Gerätedaten finden Sie auch hier:**

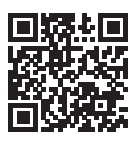

https://www.swisslux.ch/r/b2D

B.E.G. Vertrieb Schweiz: **Swisslux AG** Industriestrasse 8 CH-8618 Oetwil am See Tel: 043 844 80 80 Fax: 043 844 80 81 E-Mail: info@swisslux.ch Internet: http://www.swisslux.ch

# **B.E.G. LUXOMAT<sup>®</sup>net**

# **Inhalt**

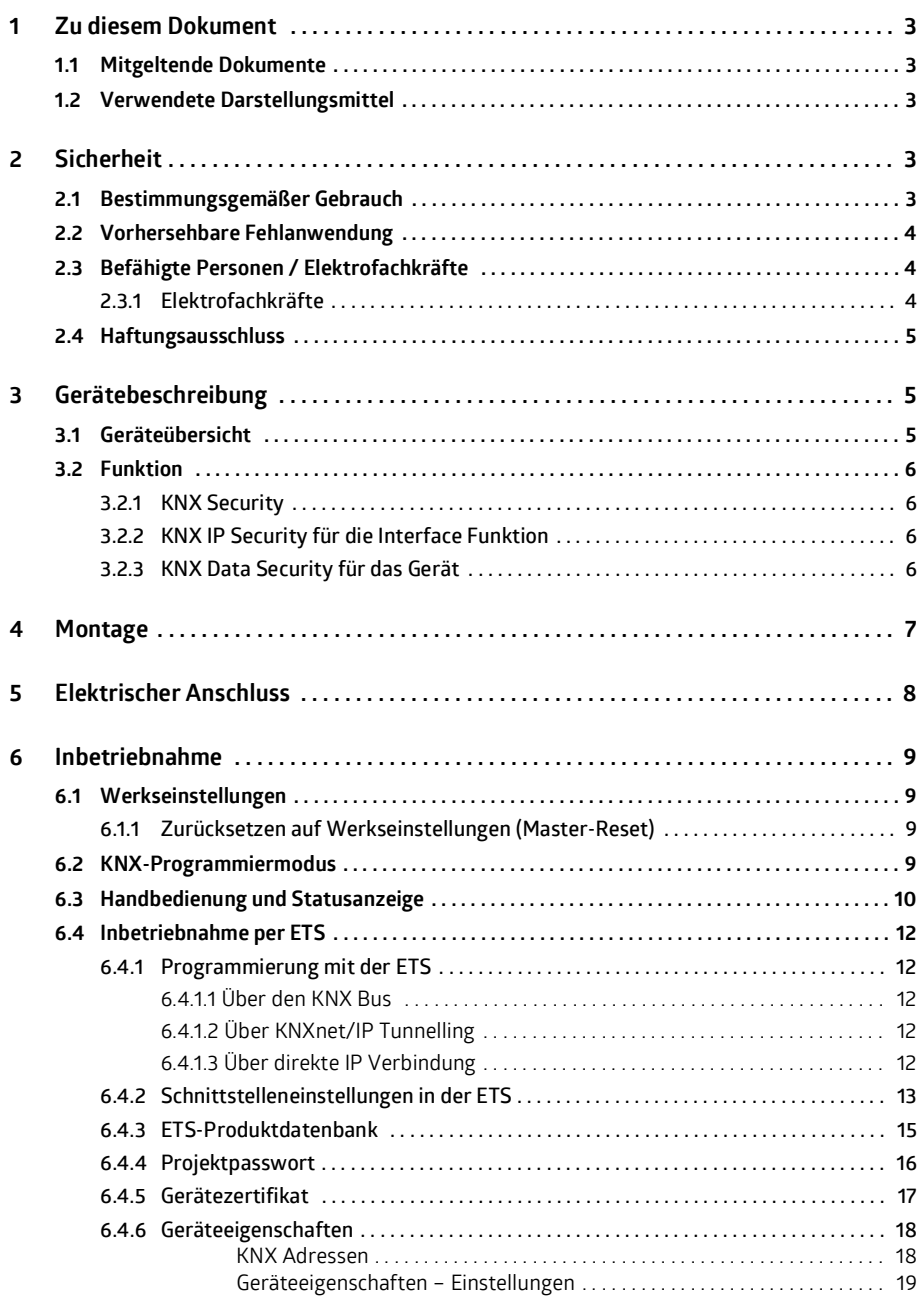

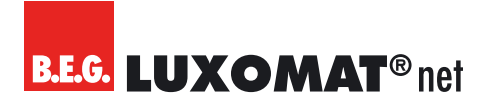

# **Inhalt**

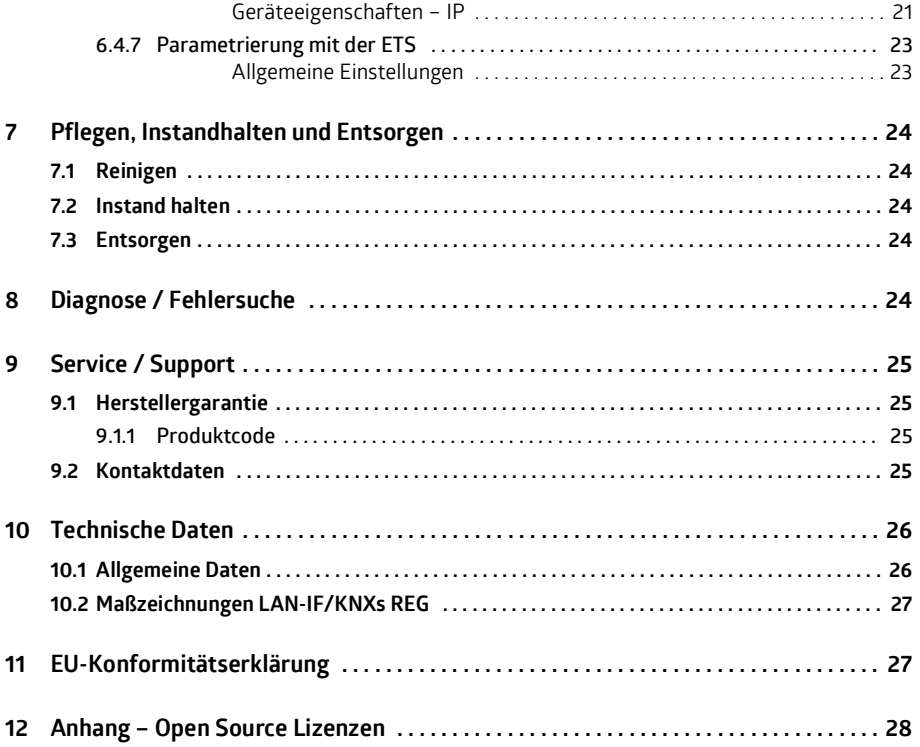

# <span id="page-4-0"></span>**1 Zu diesem Dokument**

### <span id="page-4-1"></span>**1.1 Mitgeltende Dokumente**

Kurz-Bedienungsanleitung

12183\_lan-if-knxs-reg\_168646 (liegt dem Gerät bei).

### <span id="page-4-2"></span>**1.2 Verwendete Darstellungsmittel**

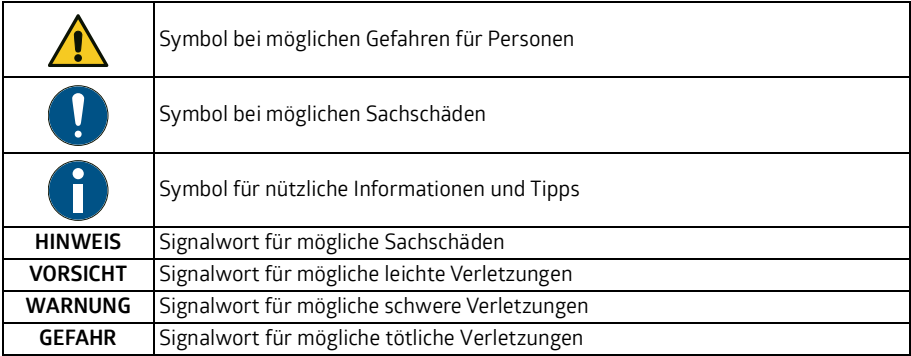

# <span id="page-4-3"></span>**2 Sicherheit**

Die KNX IP Schnittstelle LAN-IF/KNXs REG ist unter Beachtung der geltenden Sicherheitsnormen entwickelt, gefertigt und geprüft worden. Er entspricht dem Stand der Technik.

### <span id="page-4-4"></span>**2.1 Bestimmungsgemäßer Gebrauch**

Das Gerät ist eine KNX-IP-Schnittstelle mit KNX-Security zur Montage in der Unterverteilung im Innenbereich.

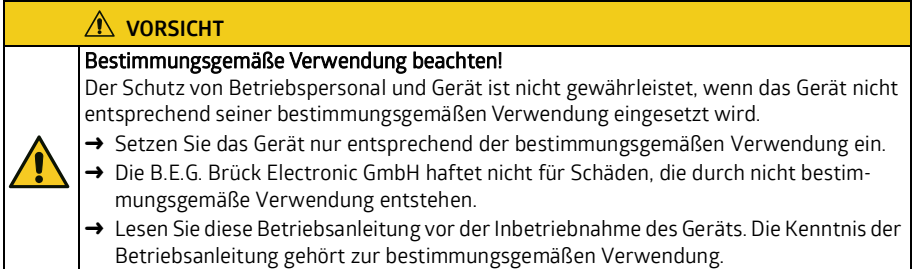

### **HINWEIS**

#### Bestimmungen und Vorschriften einhalten!

→ Beachten Sie die örtlich geltenden gesetzlichen Bestimmungen und die Vorschriften der Berufsgenossenschaften.

### <span id="page-5-0"></span>**2.2 Vorhersehbare Fehlanwendung**

Eine andere als die unter "Bestimmungsgemäße Verwendung" festgelegte oder eine darüber hinausgehende Verwendung gilt als nicht bestimmungsgemäß.

Unzulässig ist die Verwendung des Gerätes insbesondere in folgenden Fällen:

- in Räumen mit explosiver Atmosphäre
- in sicherheitsrelevanten Schaltungen
- zu medizinischen Zwecken

#### **HINWEIS**

#### Keine Eingriffe und Veränderungen am Gerät!

- → Nehmen Sie keine Eingriffe und Veränderungen am Gerät vor. Eingriffe und Veränderungen am Gerät sind nicht zulässig.
- → Das Gerät darf nicht geöffnet werden. Es enthält keine durch den Benutzer einzustellenden oder zu wartenden Teile.
- → Eine Reparatur darf ausschließlich von B.E.G. Brück Electronic GmbH durchgeführt werden.

### <span id="page-5-1"></span>**2.3 Befähigte Personen / Elektrofachkräfte**

Anschluss, Montage, Inbetriebnahme und Einstellung des Geräts dürfen nur durch befähigte Personen durchgeführt werden.

Voraussetzungen für befähigte Personen:

- Sie verfügen über eine geeignete technische Ausbildung.
- Sie kennen die Regeln und Vorschriften zu Arbeitsschutz und Arbeitssicherheit.
- Sie kennen die Betriebsanleitung des Geräts.
- Sie wurden vom Verantwortlichen in die Montage und Bedienung des Geräts eingewiesen.

### <span id="page-5-2"></span>**2.3.1 Elektrofachkräfte**

Arbeiten an elektrischen Anlagen dürfen nur von Elektrofachkräften oder von unterwiesenen Personen unter Leitung und Aufsicht einer Elektrofachkraft entsprechend den elektrotechnischen Regeln vorgenommen werden.

Elektrofachkräfte sind aufgrund ihrer fachlichen Ausbildung, Kenntnisse und Erfahrungen sowie Kenntnis der einschlägigen Normen und Bestimmungen in der Lage, Arbeiten an elektrischen Anlagen auszuführen und mögliche Gefahren selbstständig zu erkennen.

In Deutschland müssen Elektrofachkräfte die Bestimmungen der Unfallverhütungsvorschrift DGUV Vorschrift 3 erfüllen (z. B. Elektroinstallateur-Meister). In anderen Ländern gelten entsprechende Vorschriften, die zu beachten sind.

## <span id="page-6-0"></span>**2.4 Haftungsausschluss**

Die B.E.G. Brück Electronic GmbH haftet nicht in folgenden Fällen:

- Das Gerät wird nicht bestimmungsgemäß verwendet.
- Vernünftigerweise vorhersehbare Fehlanwendungen werden nicht berücksichtigt.
- Montage und elektrischer Anschluss werden nicht sachkundig durchgeführt.
- Veränderungen (z. B. bauliche) am Gerät werden vorgenommen.

# <span id="page-6-1"></span>**3 Gerätebeschreibung**

### <span id="page-6-2"></span>**3.1 Geräteübersicht**

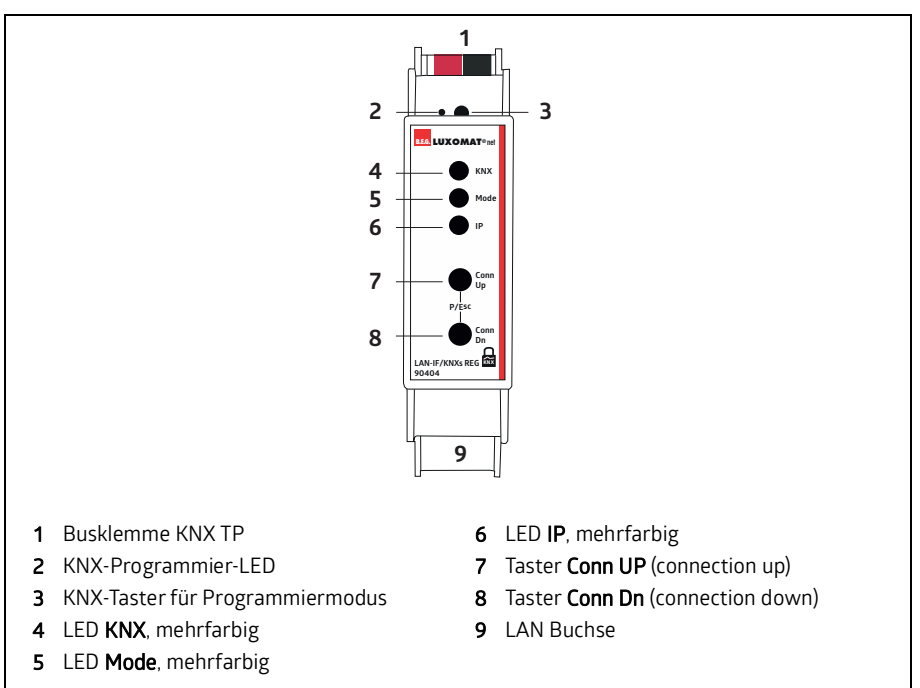

Das Gerät LAN-IF/KNXs REG dient als Schnittstelle für PC oder Laptop zum KNX Bus. Von jedem Punkt im LAN kann auf den KNX Bus zugegriffen werden. Das LAN-IF/KNXs REG kann als Programmierschnittstelle für die ETS® verwendet werden. Beim Zugriff über KNXnet/IP Tunneling sind max. 8 Verbindungen gleichzeitig möglich.

Das Gerät unterstützt KNX Security. Die Option kann in der ETS aktiviert werden. Als Secure Interface verhindert das Gerät den unberechtigten Zugriff auf das System.

Die IP-Adresse kann über DHCP oder durch die ETS Konfiguration zugewiesen werden. Das Gerät arbeitet nach der KNXnet/IP-Spezifikation unter Verwendung von Core, Device Management und Tunneling.

Die Spannungsversorgung erfolgt über den KNX Bus.

### <span id="page-7-0"></span>**3.2 Funktion**

### <span id="page-7-1"></span>**3.2.1 KNX Security**

Der KNX Standard wurde um KNX Security erweitert, um KNX Installationen vor unerlaubten Zugriffen zu schützen. KNX Security verhindert zuverlässig sowohl das Mithören der Kommunikation als auch die Manipulation der Anlage.

Die Spezifikation für KNX Security unterscheidet zwischen KNX IP Security und KNX Data Security. KNX IP Security schützt die Kommunikation über IP während auf KNX TP die Kommunikation unverschlüsselt bleibt. Somit kann KNX IP Security auch in bestehenden KNX Anlagen und mit nichtsecure KNX TP Geräten eingesetzt werden.

KNX Data Security beschreibt die Verschlüsselung auf Telegrammebene. Das heißt, dass auch die Telegramme auf dem Twisted Pair Bus verschlüsselt werden.

### <span id="page-7-2"></span>**3.2.2 KNX IP Security für die Interface Funktion**

Bei der Verwendung eines KNX IP Interfaces zum Bus ist ohne Security der Zugriff auf die Installation für alle Geräte möglich, die Zugang zum IP Netzwerk haben. Mit KNX Security ist ein Passwort erforderlich. Bereits für die Übertragung des Passwortes wird eine sichere Verbindung aufgebaut. Die gesamte Kommunikation über IP ist verschlüsselt und abgesichert.

In beiden Modi leitet das Interface sowohl verschlüsselte als auch unverschlüsselte KNX Telegramme weiter. Die Security-Eigenschaften werden vom jeweiligen Empfänger bzw. Tool geprüft.

### <span id="page-7-3"></span>**3.2.3 KNX Data Security für das Gerät**

Das LAN-IF/KNXs REG unterstützt auch KNX Data Security, um das Gerät vor unerlaubten Zugriffen aus dem KNX Bus zu schützen. Wird das KNX IP Interface über den KNX Bus programmiert, erfolgt dies mit verschlüsselten Telegrammen.

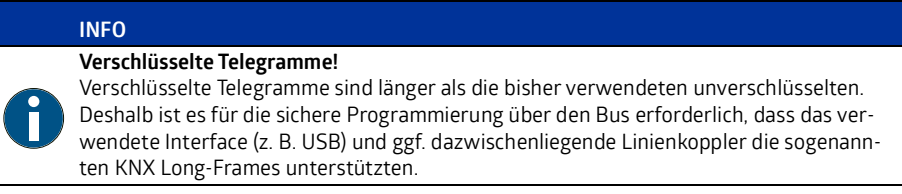

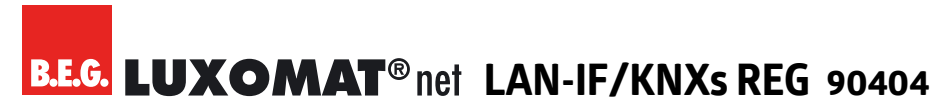

## <span id="page-8-0"></span>**4 Montage**

Das LAN-IF/KNXs REG wird fest auf einer Hutschiene im Unterverteiler montiert und hat einen Platzbedarf von 1 TE (18 mm).

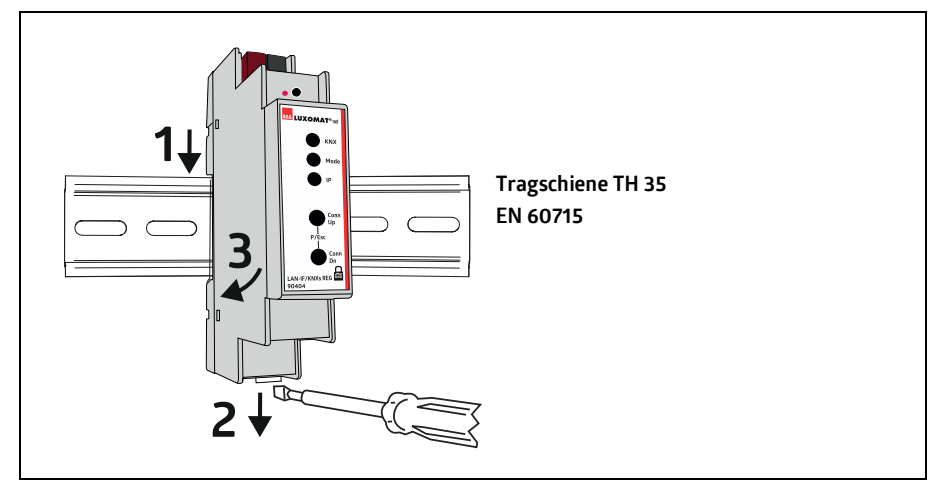

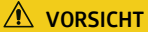

### **KNX-Installationsvorschriften beachten!**

Dieses Gerät entspricht den KNX-Richtlinen. Für die Inbetriebnahme werden detaillierte Kenntnisse des KNX-Systems vorausgesetzt.

# <span id="page-9-0"></span>**5 Elektrischer Anschluss**

### **A** VORSICHT

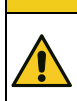

## **KNX-Installationsvorschriften beachten!**

Dieses Gerät entspricht den KNX-Richtlinen. Für die Inbetriebnahme werden detaillierte Kenntnisse des KNX-Systems vorausgesetzt.

Die Versorgung des Geräts erfolgt über den KNX-Bus. Der Anschluss einer externen Versorgungsspannung ist nicht erforderlich.

# **HINWEIS**

## **Fehlende Busspannung!**

Bei fehlender Busspannung ist das Gerät ohne Funktion.

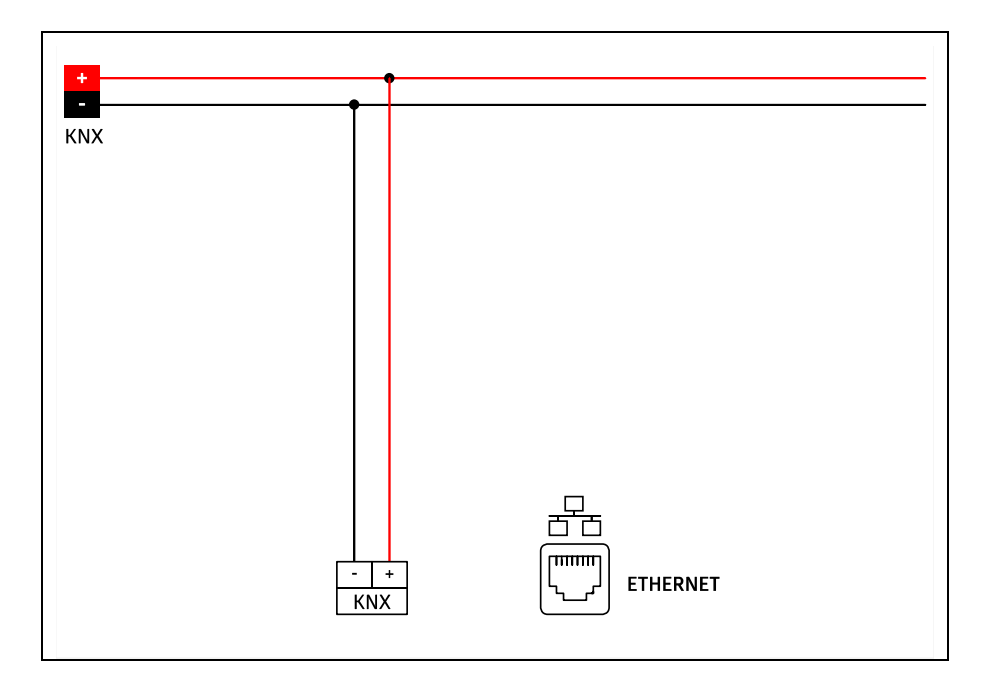

## <span id="page-10-0"></span>**6 Inbetriebnahme**

## <span id="page-10-1"></span>**6.1 Werkseinstellungen**

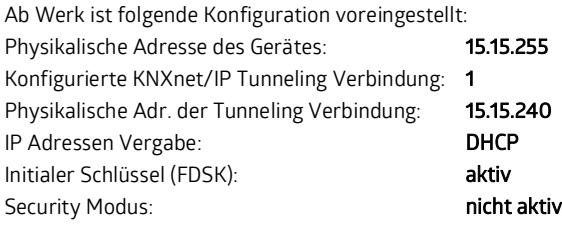

### <span id="page-10-2"></span>**6.1.1 Zurücksetzen auf Werkseinstellungen (Master-Reset)**

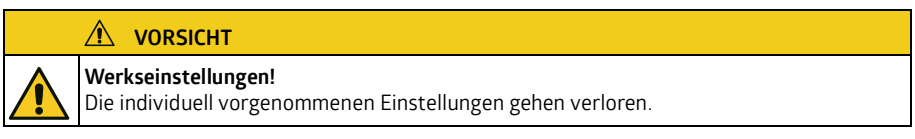

Es besteht die Möglichkeit, das Gerät auf diese Werkseinstellungen zurückzusetzen:

- → KNX Bus Anschluss (1) vom Gerät trennen
- **→** KNX Programmiertaster (3) drücken und gedrückt halten
- → KNX Bus Anschluss (1) zum Gerät wieder herstellen
- → Programmiertaster (3) mindesten noch 6 Sekunden gedrückt halten
- → Ein kurzes Aufblinken aller LEDs (2, 4, 5, 6) signalisiert das erfolgreiche Zurücksetzen auf Werkseinstellung.

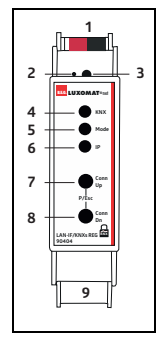

## <span id="page-10-3"></span>**6.2 KNX-Programmiermodus**

Der KNX-Programmiermodus wird über den versenkten KNX-Programmiertaster (3) oder über gleichzeitiges Drücken der Tasten (7) und (8) ein- bzw. ausgeschaltet.

### <span id="page-11-0"></span>**6.3 Handbedienung und Statusanzeige**

Die LED KNX (4) leuchtet grün bei vorhandener KNX-Busspannung. Bei Flackern dieser LED findet Telegrammverkehr auf dem KNX Bus statt.

Fehler in der Kommunikation (z. B. Telegrammwiederholungen oder Telegrammfragmente) werden durch einen kurzzeitigen Farbwechsel zu rot angezeigt.

### **Zusammenfassung der Zustände der LED KNX (4):**

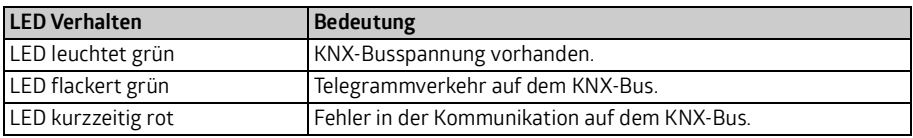

Die LED IP (6) leuchtet bei einem aktiven Ethernet-Link. Diese LED ist grün, wenn das Gerät gültige IP Einstellungen (IP Adresse, Subnetz und Gateway) hat. Bei ungültigen bzw. nicht vorhandenen IP Einstellungen ist diese LED rot. Dies ist z. B. auch der Fall, wenn das Gerät die IP Einstellungen vom DHCP Server noch nicht erhalten hat. Bei Flackern dieser LED findet IP Telegrammverkehr statt.

### **Zusammenfassung der Zustände der LED IP (6):**

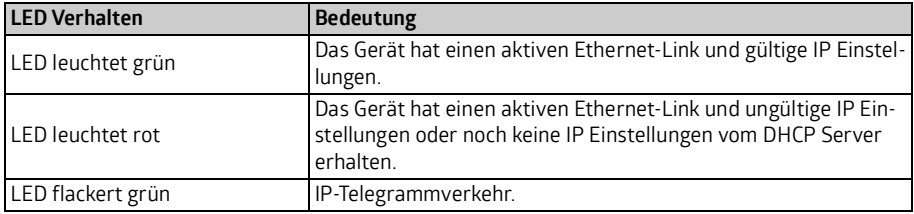

Mit der LED Mode (5) kann der Status jeder KNXnet/IP Tunneling Verbindung angezeigt werden.

Dazu kann mit den Tastern Conn Up/Conn Dn (7, 8) die jeweilige Vebindung ausgewählt werden. Conn Up (7) zählt die Verbindungsnummer hoch, Conn Dn (8) herunter. Die aktuelle Verbindungsnummer wird durch 1 bis 5-faches Blitzen der LED Mode (5) angezeigt. Eine verfügbare KNXnet/IP Tunneling Verbindung wird grün angezeigt, eine belegte KNXnet/IP Tunneling Verbindung orange. Über die Escape-Funktion (Esc) kann durch gleichzeitiges Betätigen der Taster Conn Up/Conn Dn (7, 8) diese Anzeige beendet werden.

Sind weder Programmiermodus noch Handbedienung aktiv, kann die LED Mode (5) Konfigurationsfehler anzeigen.

### **Zusammenfassung der Zustände der LED Mode (5):**

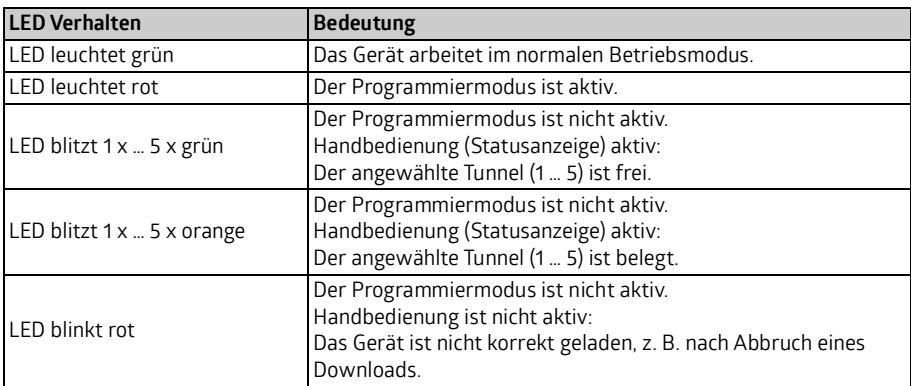

### <span id="page-13-0"></span>**6.4 Inbetriebnahme per ETS**

### <span id="page-13-1"></span>**6.4.1 Programmierung mit der ETS**

Das LAN-IF/KNXs REG kann über verschiedene Wege von der ETS programmiert werden:

#### <span id="page-13-2"></span>**6.4.1.1 Über den KNX Bus**

Dazu muss das Gerät nur mit dem Bus verbunden sein. Die ETS benötigt eine zusätzliche Schnittstelle (z. B. USB) zum Bus. Über diesen Weg kann sowohl die physikalische Adresse als auch die gesamte Applikation inklusive IP Konfiguration programmiert werden. Die Programmierung über den Bus wird empfohlen, wenn keine IP Verbindung hergestellt werden kann.

#### <span id="page-13-3"></span>**6.4.1.2 Über KNXnet/IP Tunnelling**

Hierbei ist keine zusätzliche Schnittstelle erforderlich. Die Programmierung über KNXnet/IP Tunnelling ist möglich, wenn das Gerät bereits eine gültige IP Konfiguration besitzt (z. B. über DHCP). In diesem Fall wird das Gerät bei den Schnittstellen in der ETS angezeigt und muss ausgewählt werden. Der Download erfolgt aus dem ETS Projekt heraus wie bei anderen Geräten auch.

#### <span id="page-13-4"></span>**6.4.1.3 Über direkte IP Verbindung**

Während KNXnet/IP Tunneling auf die Geschwindigkeit von KNX TP begrenzt sind, kann über eine direkte IP Verbindung das Gerät mit hoher Geschwindigkeit geladen werden. Die direkte IP Verbindung ist möglich, wenn das Gerät bereits sowohl eine gültige IP Konfiguration als auch eine physikalische Adresse besitzt. Dazu muss im ETS Menü bei "Bus -> Verbindungen -> Optionen" die Auswahl "Direkte IP-Verbindung verwenden wenn verfügbar" angewählt werden. Der Download erfolgt dann direkt in das Gerät und ist nicht im ETS Gruppenmonitor sichtbar.

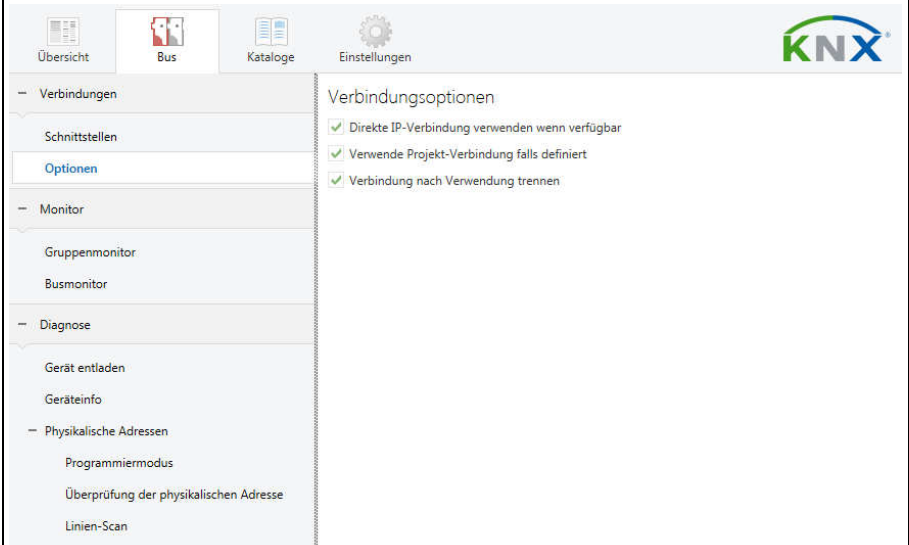

#### **INFO**

Aufgrund der deutlich kürzeren Übertragungszeiten wird empfohlen, Downloads über IP durchzuführen.

### <span id="page-14-0"></span>**6.4.2 Schnittstelleneinstellungen in der ETS**

Das LAN-IF/KNXs REG dient als Programmierschnittstelle. Die ETS kann mit dieser Funktion über IP eine Verbindung in die jeweilige TP Linie aufbauen.

In der ETS können Schnittstellen über das ETS Menü "Bus -> Schnittstellen" ausgewählt und konfiguriert werden.

Die ETS kann auf konfigurierte IP Schnittstellen auch ohne Datenbankeintrag zugreifen. Entspricht die Konfiguration nicht den Gegebenheiten der Installation, muss diese über das ETS Projekt konfiguriert werden. Siehe dazu den Abschnitt ["ETS-Produktdatenbank" auf Seite](#page-16-0) 15.

Ist im KNX IP Interface der Security-Modus aktiviert, ist ein Passwort erforderlich, um eine Verbindung herzustellen.

Im Auslieferungszustand erfolgt die Zuweisung der IP-Adresse automatisch über DHCP, d. h. es sind keine weiteren Einstellungen dafür notwendig. Um diese Funktion nutzen zu können, muss sich ein DHCP-Server im LAN befinden (z. B. haben viele DSL-Router einen DHCP-Server integriert).

Wenn das KNX IP Interface an das LAN angeschlossen wurde und eine gültige IP Adresse hat, sollte es von der ETS automatisch im Menüpunkt "Bus" unter "Gefundene Schnittstellen" erscheinen.

Durch Anklicken der gefundenen Schnittstelle wird diese als aktuelle Schnittstelle ausgewählt. Auf der rechten Seite des ETS Fensters erscheinen dann verbindungsspezifische Informationen und Optionen.

Der angezeigte Gerätename und die "Host Physikalische Adresse" (physikalische Adresse des Gerätes) kann nur innerhalb Ihres ETS Projekts geändert werden.

Das LAN-IF/KNXs REG verfügt wie alle programmierbaren KNX Geräte über eine physikalische Adresse, mit der das Gerät angesprochen werden kann. Diese wird zum Beispiel von der ETS beim Download des Interfaces über den Bus verwendet.

Für die Interface-Funktion verwendet das Gerät zusätzliche physikalische Adressen, die in der ETS eingestellt werden können. Sendet ein Client (z. B. ETS) über das KNX IP Interface Telegramme auf den Bus, so enthalten diese als Absender-Adresse eine der zusätzliche Adressen. Jede Adresse ist einer Verbindung zugeordnet. Somit können Antworttelegramme eindeutig zum jeweiligen Client weitergeleitet werden.

Die zusätzlichen physikalischen Adressen müssen aus dem Adressbereich der Bus-Linie sein, in der sich das Interface befindet und dürfen nicht von einem anderen Gerät verwendet werden.

Beispiel:

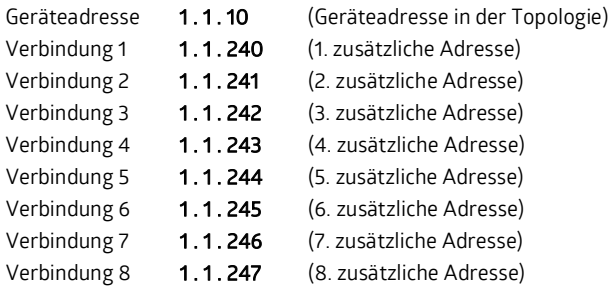

Im Abschnitt "Physikalische Adresse" kann die physikalische KNX Adresse der aktuell verwendeten KNXnet/IP Tunneling Verbindung ausgewählt werden.

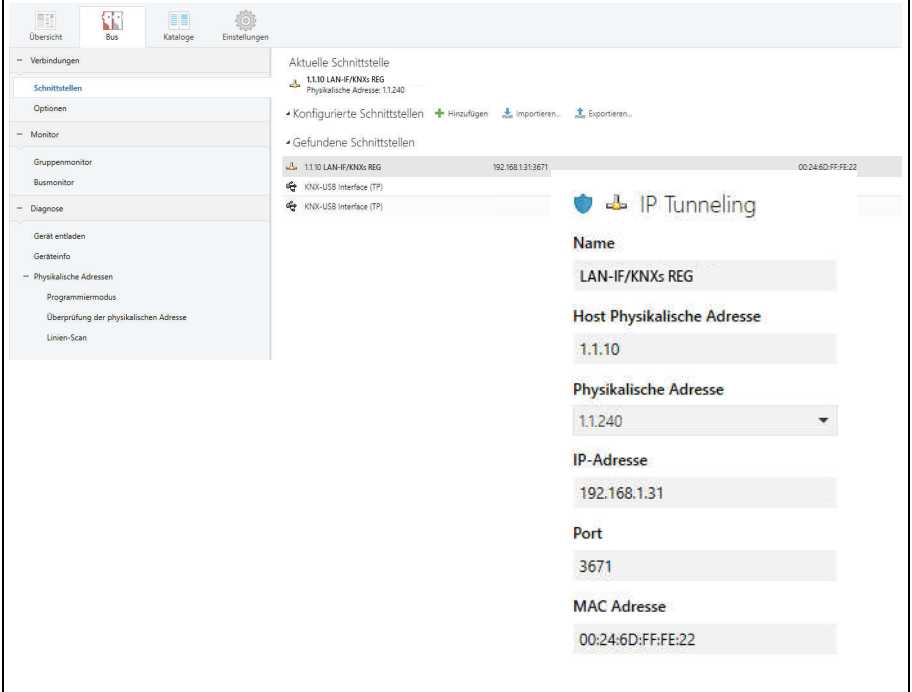

Die physikalische KNX Geräteadresse sowie die physikalischen KNX Adressen für die zusätzlichen Tunneling Verbindungen können innerhalb des ETS Projekts geändert werden, nachdem das Gerät dem Projekt hinzugefügt wurde.

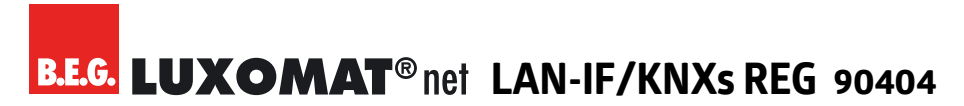

### <span id="page-16-0"></span>**6.4.3 ETS-Produktdatenbank**

Die ETS-Datenbank (ab ETS 5.7) kann auf der Produkt-Website des LAN-IF/KNXs REG heruntergeladen werden:

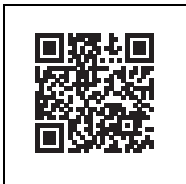

[h](https://beg-luxomat.com/qr.php?prtno=90404

)ttps://www.swisslux.ch/r/b2D

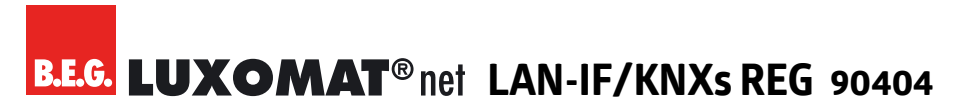

#### <span id="page-17-0"></span>**6.4.4 Projektpasswort**

Wird das erste Produkt mit KNX Security in ein Projekt eingefügt, fordert die ETS dazu auf, ein Projektpasswort einzugeben.

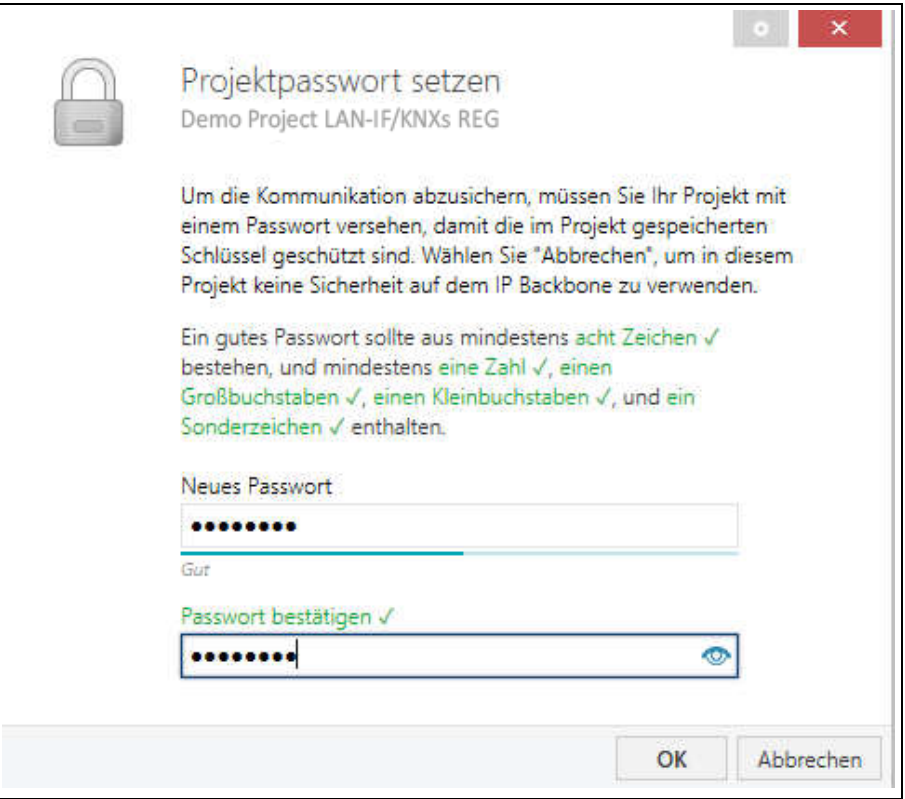

Dieses Passwort schützt das ETS Projekt vor unberechtigtem Zugriff. Dieses Passwort ist kein Schlüssel, der für die KNX Kommunikation verwendet wird. Die Eingabe des Passwortes kann mit "Abbrechen" umgangen werden, dies wird aus Sicherheitsgründen aber nicht empfohlen.

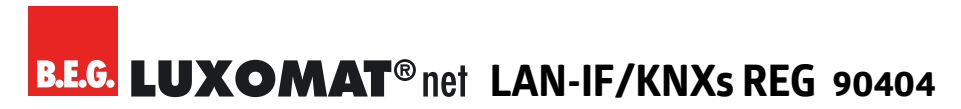

### <span id="page-18-0"></span>**6.4.5 Gerätezertifikat**

Für jedes Gerät mit KNX Security, das in der ETS angelegt wird, benötigt die ETS ein Gerätezertifikat. Dieses Zertifikat beinhaltet die Seriennummer des Gerätes sowie einen initialen Schlüssel (FDSK = Factory Default Setup Key).

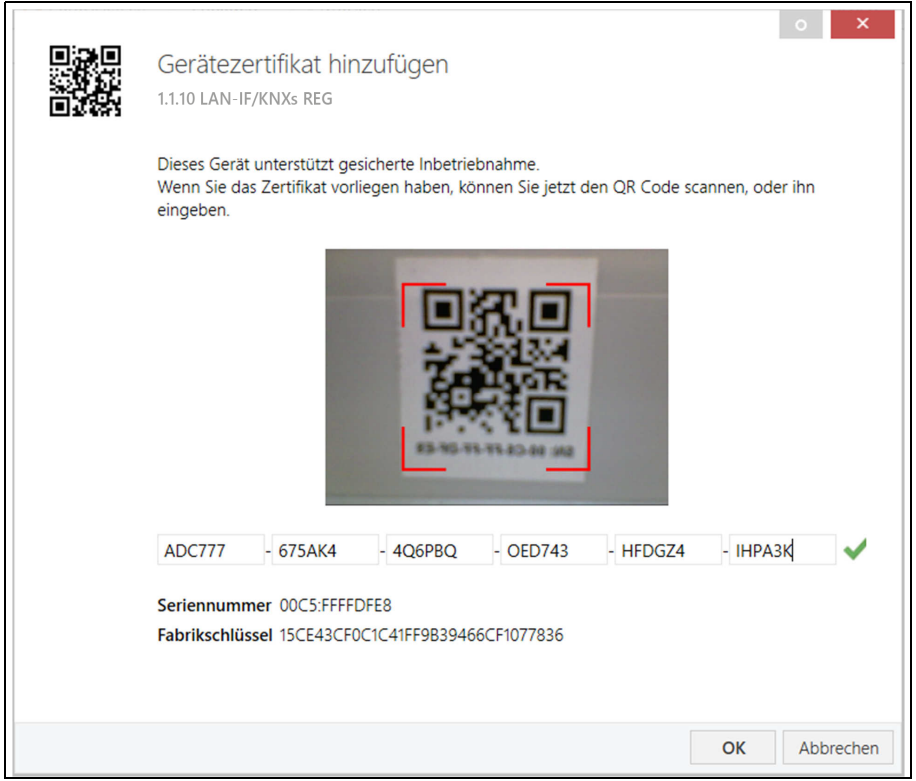

Das Zertifikat ist als Text auf dem Gerät aufgedruckt. Es kann auch bequem über eine Webcam vom aufgedruckten QR-Code abgescannt werden.

Die Liste aller Gerätezertifikate kann im ETS-Fenster Übersicht –> Projekte –> Sicherheit verwaltet werden.

Dieser initiale Schlüssel wird benötigt, um ein Gerät von Anfang an sicher in Betrieb zu nehmen. Selbst wenn der ETS-Download von einem Dritten mitgeschnitten wird, hat dieser anschließend keinen Zugriff auf die gesicherten Geräte. Während dem ersten sicheren Download wird der initiale Schlüssel von der ETS durch einen neuen Schlüssel ersetzt, der für jedes Gerät einzeln erzeugt wird. Somit wird verhindert, dass Personen oder Geräte, die den initialen Schlüssel eventuell kennen, Zugriff auf das Gerät haben. Der initiale Schlüssel wird erst bei einem Master-Reset wieder aktiviert.

Durch die Seriennummer im Zertifikat kann die ETS während eines Downloads den richtigen Schlüssel zu einem Gerät zuordnen.

### <span id="page-19-0"></span>**6.4.6 Geräteeigenschaften**

In der ETS werden einige Einstellungen zusätzlich zum Parameterdialog im Eigenschaftendialog (am Bildschirmrand) angezeigt. So können hier die IP-Einstellungen vorgenommen werden.

#### <span id="page-19-1"></span>*KNX Adressen*

Die zusätzlichen Adressen für die Schnittstellen-Verbindungen werden in der Topologie-Ansicht angezeigt.

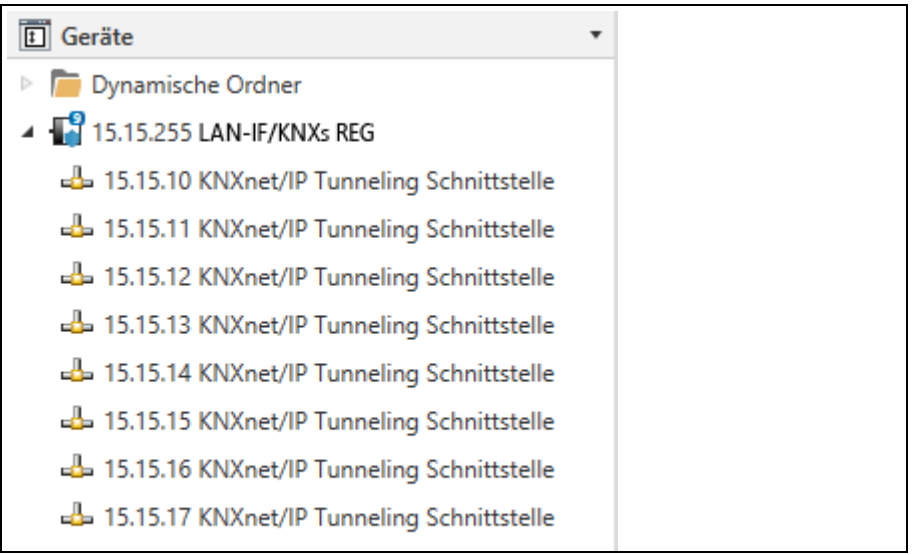

Um die einzelnen Adressen zu ändern, ist der entsprechende Eintrag in der Liste zu markieren und im Textfeld die gewünschte Adresse einzugeben. Sollte der Rahmen des Textfeldes, nach Eingabe, seine Farbe auf Rot wechseln weist dies darauf hin, dass die eingegebene Adresse bereits verwendet wird.

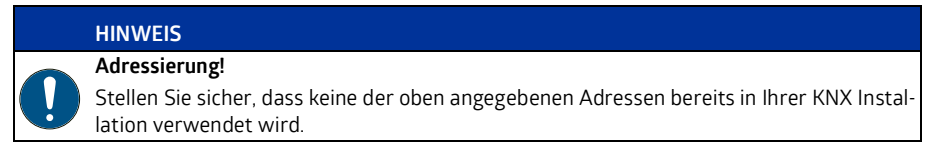

#### <span id="page-20-0"></span>*Geräteeigenschaften – Einstellungen*

Durch Markieren des LAN-IF/KNXs REG in der Baumstruktur der Topologie Ansicht des ETS Projekts, erscheint auf der rechten Seite des ETS Fensters die Übersicht "Eigenschaften". Unter Eigenschaften Menüpunkt "Einstellungen" kann der Gerätename des LAN-IF/KNXs REG geändert werden.

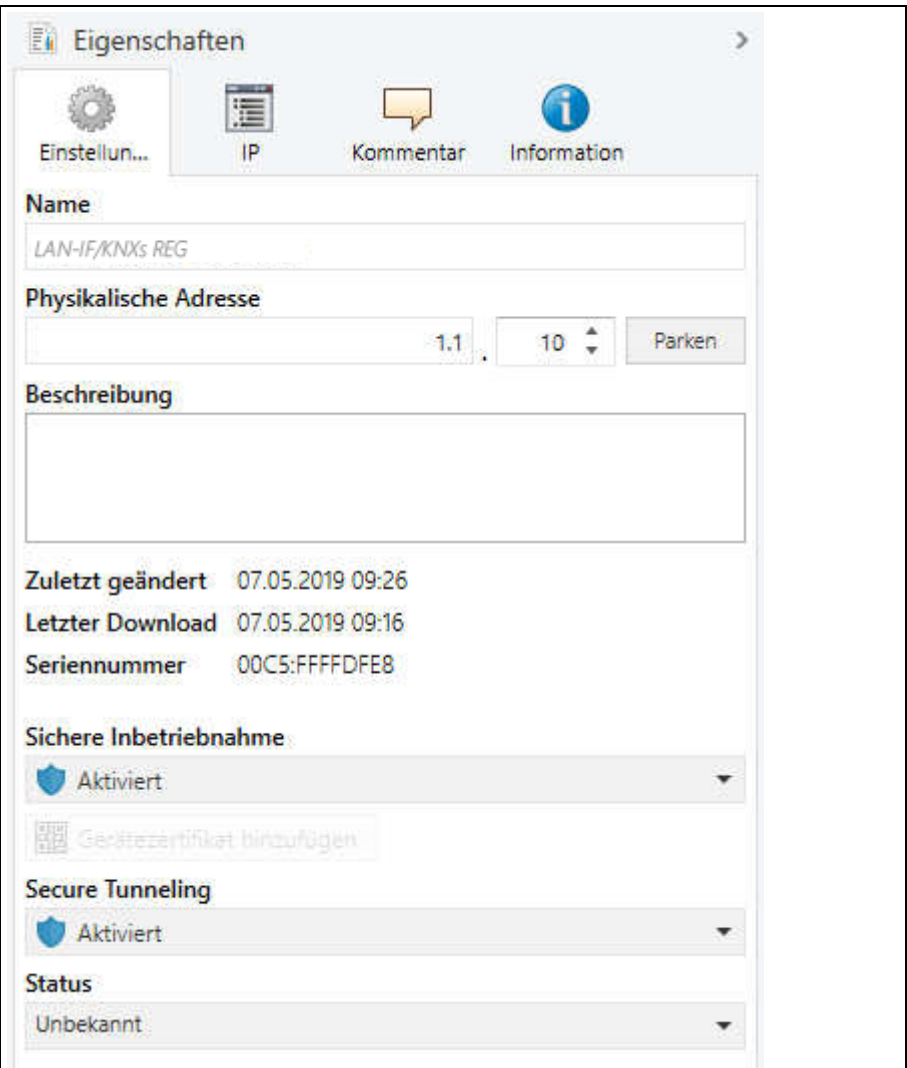

Wenn Secure Tunneling aktiviert ist, wird automatisch ein Passwort für jeden Tunnel vergeben. Dieses Passwort wird unter Menüpunkt "Einstellungen" angezeigt, wenn ein Tunnel ausgewählt ist.

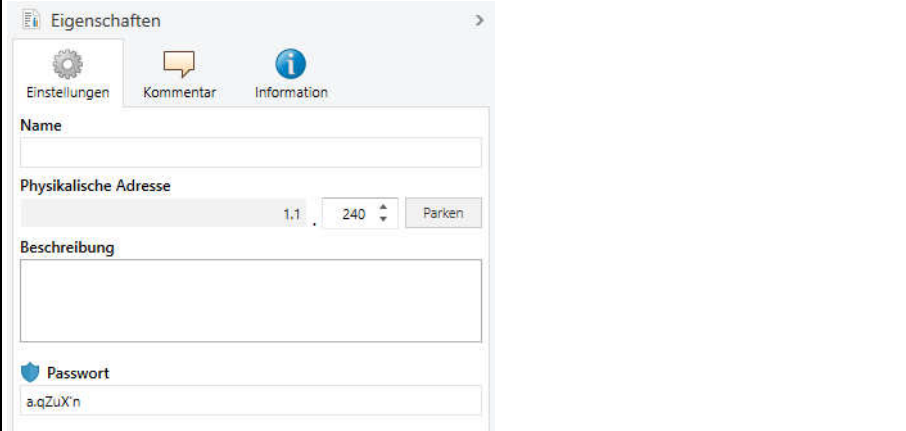

#### <span id="page-22-0"></span>*Geräteeigenschaften – IP*

Unter Eigenschaften Menüpunkt "IP" können die IP spezifischen Optionen des LAN-IF/KNXs REG geändert werden.

Durch Umschalten von "IP-Adresse automatisch beziehen" (über DHCP) auf "Feste IP-Adresse verwenden" (statische IP Adresse) kann die IP-Adresse, Subnetzmaske und das Standardgateway frei gewählt werden.

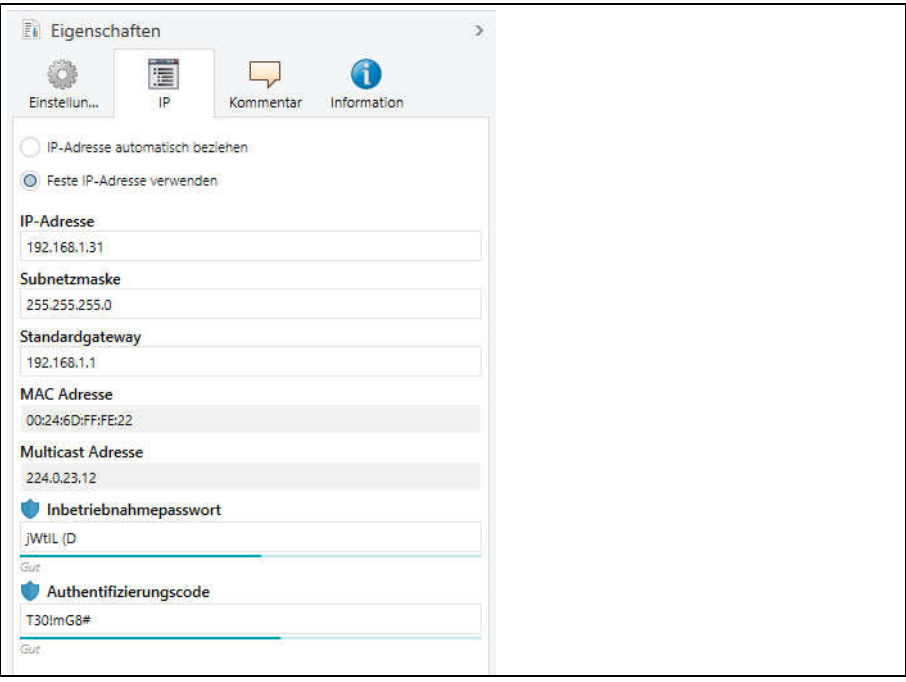

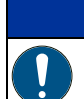

#### **HINWEIS**

Die vorgenommenen Änderungen in den Eigenschaften Menüs werden erst nach einem Applikationsdownload wirksam.

#### **IP-Adresse**

Hier ist die IP-Adresse des LAN-IF/KNXs REG einzutragen. Diese dient der Adressierung des Gerätes über das IP-Netzwerk (LAN). Die IP-Adressierung sollte mit dem Administrator des Netzwerks abgestimmt werden.

#### **Subnetzmaske**

Hier ist die Subnetzmaske anzugeben. Diese Maske dient dem Gerät festzustellen, ob ein Kommunikationspartner sich im lokalen Netz befindet. Sollte sich ein Partner nicht im lokalen Netz befinden, sendet das Gerät die Telegramme nicht direkt an den Partner, sondern an das Gateway, das die Weiterleitung übernimmt.

#### **Standardgateway**

Hier ist die IP-Adresse des Gateways anzugeben, z. B. der DSL-Router der Installation.

#### **Beispiel zur Vergabe von IP-Adressen:**

Mit einem PC soll auf das LAN-IF/KNXs REG zugegriffen werden.

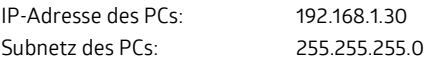

Das LAN-IF/KNXs REG befindet sich im selben lokalen LAN, d. h. es verwendet das gleiche Subnetz. Durch das Subnetz ist die Vergabe der IP-Adresse eingeschränkt, d. h. in diesem Beispiel muss die IP-Adresse des IP Interfaces 192.168.1.xx betragen, xx kann eine Zahl von 1 bis 254 sein (mit Ausnahme von 30, die schon verwendet wurde). Es ist darauf zu achten, keine Adressen doppelt zu vergeben.

IP-Adresse des IP Interface: 192.168.1.31 Subnetz des IP Interface: 255.255.255.0

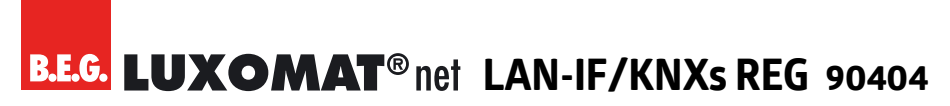

#### <span id="page-24-0"></span>**6.4.7 Parametrierung mit der ETS**

Mit der ETS können folgende Parameter gesetzt werden.

#### <span id="page-24-1"></span>*Allgemeine Einstellungen*

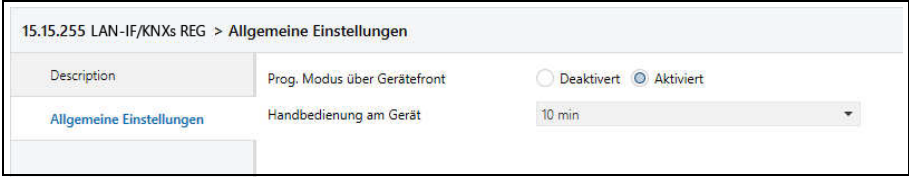

#### **Programmier-Modus an Gerätefront**

Zusätzlich zur normalen Programmiertaste (3) ermöglicht das Gerät die Aktivierung des Programmiermodus an der Gerätefront, ohne die Schalttafelabdeckung zu öffnen. Der Programmiermodus kann durch gleichzeitiges Drücken der Tasten (7) und (8) aktiviert und deaktiviert werden.

Diese Funktion kann über den Parameter "Prog. Modus an Gerätefront" ein- und ausgeschaltet werden. Die vertiefte Programmiertaste (3) neben der Programmier-LED (2) ist immer aktiviert und wird von diesem Parameter nicht beeinflusst.

#### **Handbedienung am Gerät**

Die Handbedienung des LAN-IF/KNXs REG beinhaltet nur die Statusanzeige. Dieser Parameter stellt die Dauer des Handbedienungsmodus ein. Bei Beendigung wird der normale Anzeigemodus wiederhergestellt.

# <span id="page-25-0"></span>**7 Pflegen, Instandhalten und Entsorgen**

### <span id="page-25-1"></span>**7.1 Reinigen**

Reinigen Sie bei Bedarf die Geräteoberfläche mit einem weichen, faserfreien Tuch.

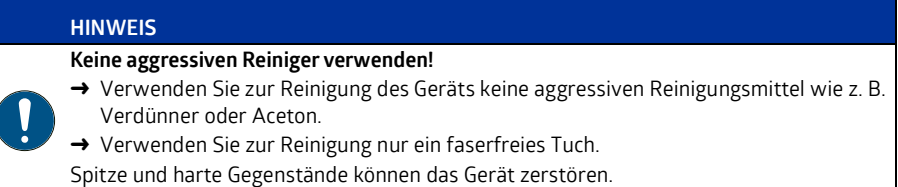

### <span id="page-25-2"></span>**7.2 Instand halten**

Das Gerät bedarf im Normalfall keiner Wartung durch den Betreiber. Reparaturen an den Geräten dürfen nur durch den Hersteller erfolgen.

Wenden Sie sich für Reparaturen an Ihre zuständige B.E.G. Brück Electronic Niederlassung oder direkt an B.E.G. Brück Electronic GmbH, Deutschland.

### <span id="page-25-3"></span>**7.3 Entsorgen**

Beachten Sie bei der Entsorgung die national gültigen Bestimmungen für elektrotechnische Bauteile.

## <span id="page-25-4"></span>**8 Diagnose / Fehlersuche**

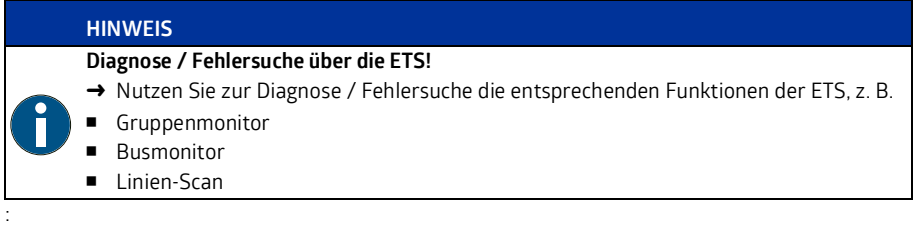

# <span id="page-26-0"></span>**9 Service / Support**

## <span id="page-26-1"></span>**9.1 Herstellergarantie**

[Die Firma B.E.G. Brück Electronic GmbH gewährt eine Garantie gemäß der Garantiebestimmungen,](https://www.beg-luxomat.com/service/downloads/) die Sie von der Website unter https://www.beg-luxomat.com/service/downloads/ herunterladen können.

### <span id="page-26-2"></span>**9.1.1 Produktcode**

Das Produkt ist mit einem Produktcode versehen, der im Garantie-/Reklamationsfall eine Rückverfolgbarkeit des Produkts ermöglicht.

Der Produktcode ist beim LAN-IF/KNXs REG auf der Gehäuserückseite aufgeklebt.

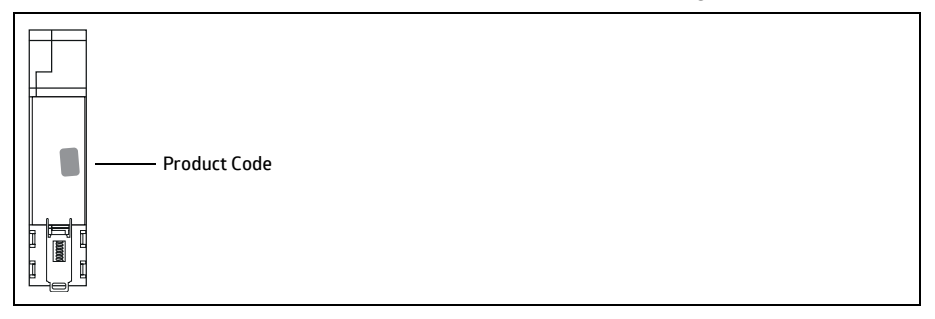

### <span id="page-26-3"></span>**9.2 Kontaktdaten**

**Rücksendeadresse für Reparaturen:**  Wenden Sie sich an Ihre B.E.G. Vertretung.

B.E.G. Vertrieb Schweiz: **Swisslux AG** Industriestrasse 8 CH-8618 Oetwil am See Tel: 043 844 80 80 Fax: 043 844 80 81 E-Mail: info@swisslux.ch [Internet: http://www.swisslux.ch](https://www.beg-luxomat.com/en-in/service/service-points/)

# <span id="page-27-0"></span>**10 Technische Daten**

## <span id="page-27-1"></span>**10.1 Allgemeine Daten**

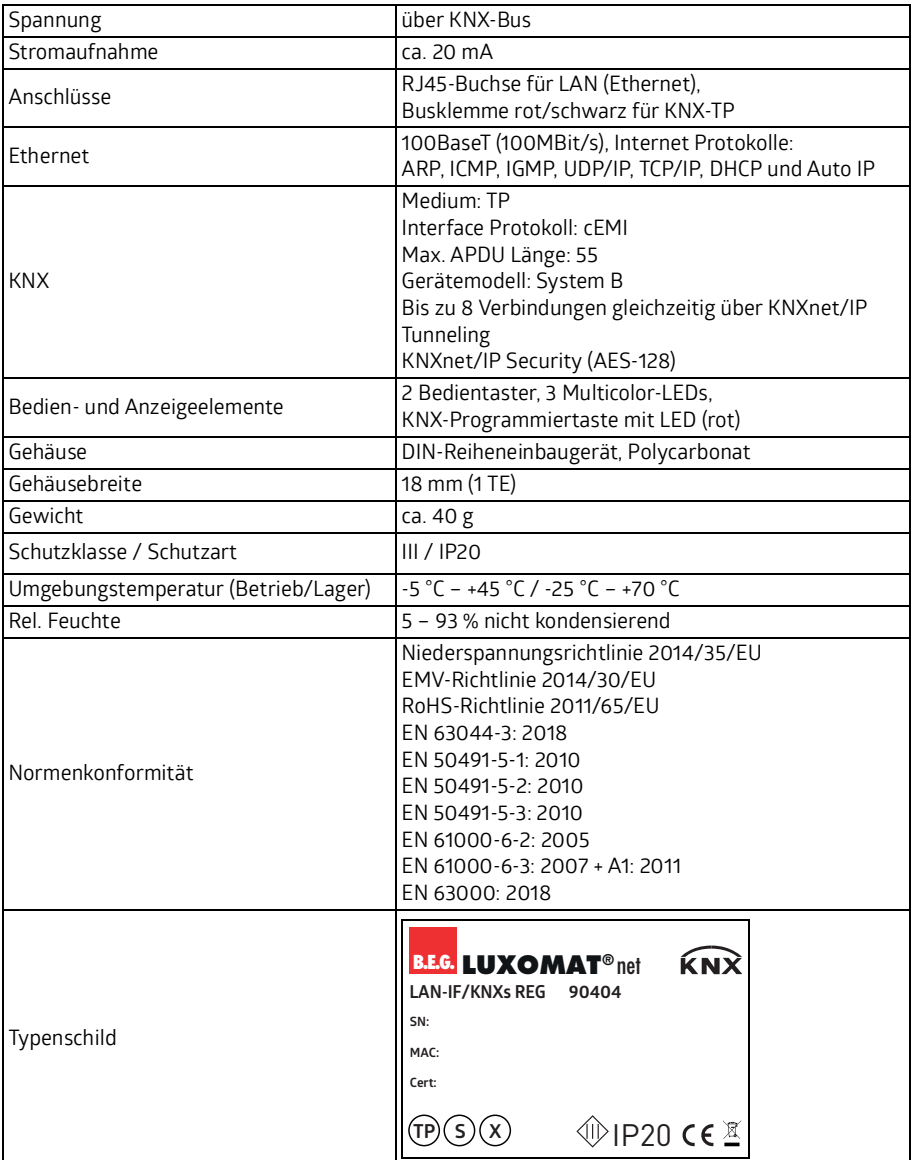

### <span id="page-28-0"></span>**10.2 Maßzeichnungen LAN-IF/KNXs REG**

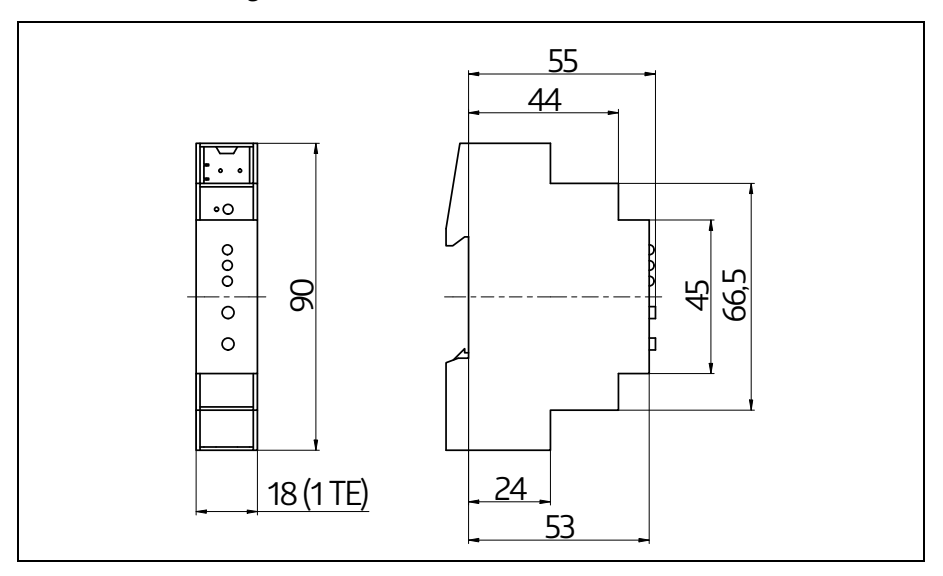

# <span id="page-28-1"></span>**11 EU-Konformitätserklärung**

Das Produkt erfüllt folgende EU-Richtlinien

- 1. Elektromagnetische Verträglichkeit (2014/30/EU)
- 2. Niederspannung (2014/35/EU)
- 3. Beschränkung der Verwendung bestimmter gefährlicher Stoffe in Elektro- und Elektronikgeräten (2011/65/EU)

### **HINWEIS**

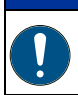

### **EU-Konformitätserklärung**

Eine ausführliche EU-Konformitätserklärung finden Sie auf [www.beg-luxomat.com](https://www.beg-luxomat.com) oder können Sie beim Hersteller anfordern.

# <span id="page-29-0"></span>**12 Anhang – Open Source Lizenzen**

Die in diesem Produkt eingesetzte Firmware basiert auf folgen-dem Open-Source Softwarepaket:

curve25519-donna: Curve25519 elliptic curve, public key function

[Quelle: h](http://code.google.com/p/curve25519-donna/)ttp://code.google.com/p/curve25519-donna/

Copyright 2008, Google Inc. All rights reserved.

Redistribution and use in source and binary forms, with or with-out modification, are permitted provided that the following conditions are met:

Redistributions of source code must retain the above copyright notice, this list of conditions and the following disclaimer. Redistributions in binary form must reproduce the above copyright notice, this list of conditions and the following disclaimer in the documentation and/or other materials provided with the distribution.

Neither the name of Google Inc. nor the names of its contributors may be used to endorse or promote products derived from this software without specific prior written permission.

THIS SOFTWARE IS PROVIDED BY THE COPYRIGHT HOLDERS AND CONTRIBUTORS "AS IS" AND ANY EXPRESS OR IMPLIED WARRANTIES, INCLUDING, BUT NOT LIMITED TO, THE IMPLIED WARRANTIES OF MERCHANTABILITY AND FITNESS FOR A PARTICULAR PURPOSE ARE DISC-LAIMED. IN NO EVENT SHALL THE COPYRIGHT OWNER OR CONTRIBUTORS BE LIABLE FOR ANY DIRECT, INDIRECT, INCIDENTAL, SPECIAL, EXEMPLARY, OR CONSEQUENTIAL DAMAGES (INCLU-DING, BUT NOT LIMITED TO, PROCUREMENT OF SUBSTITUTE GOODS OR SERVICES; LOSS OF USE, DATA, OR PROFITS; OR BUSINESS INTERRUPTION) HOWEVER CAUSED AND ON ANY THEORY OF LIABILITY, WHETHER IN CONTRACT, STRICT LIABILITY, OR TORT (INCLUDING NEGLIGENCE OR OTHERWISE) ARISING IN ANY WAY OUT OF THE USE OF THIS SOFTWARE, EVEN IF ADVISED OF THE POSSIBILITY OF SUCH DAMAGE.

12231\_AB\_lan-if\_de 12231\_AB\_lan-if\_de

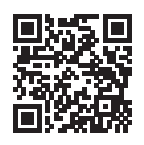

B.E.G. Vertrieb Schweiz: **Swisslux AG** Industriestrasse 8 CH-8618 Oetwil am See Tel: 043 844 80 80 Fax: 043 844 80 81 Pax: 043 844 80 81<br>E-Mail: info@swisslux.ch<br>Internet: http://www.swisslux.ch

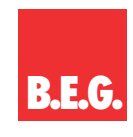